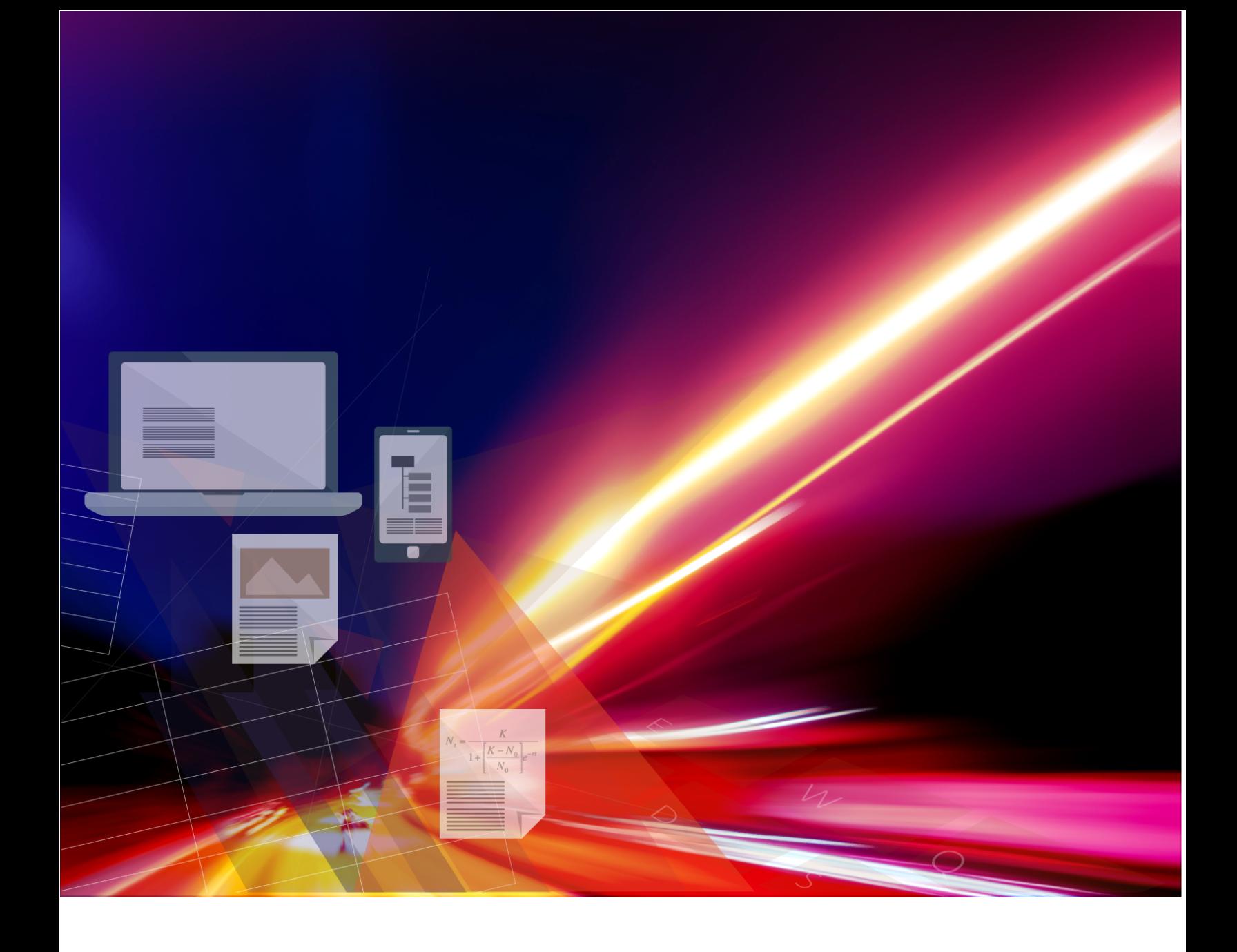

Getting Started With

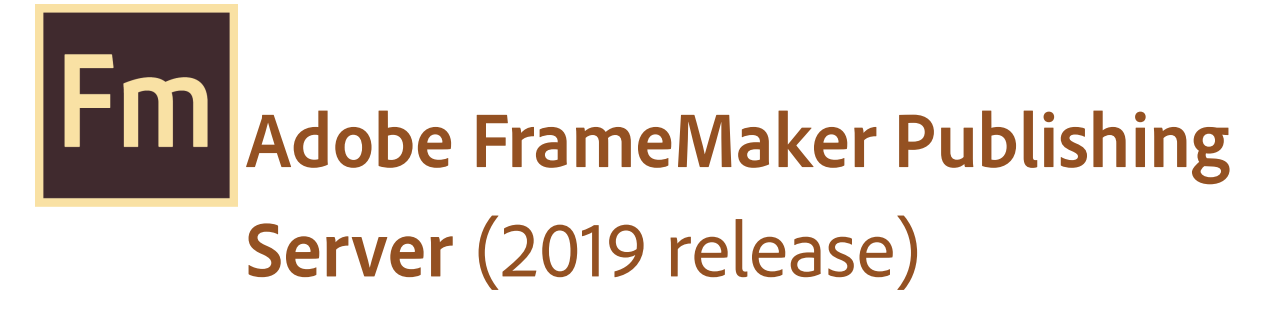

## **Table of Contents**

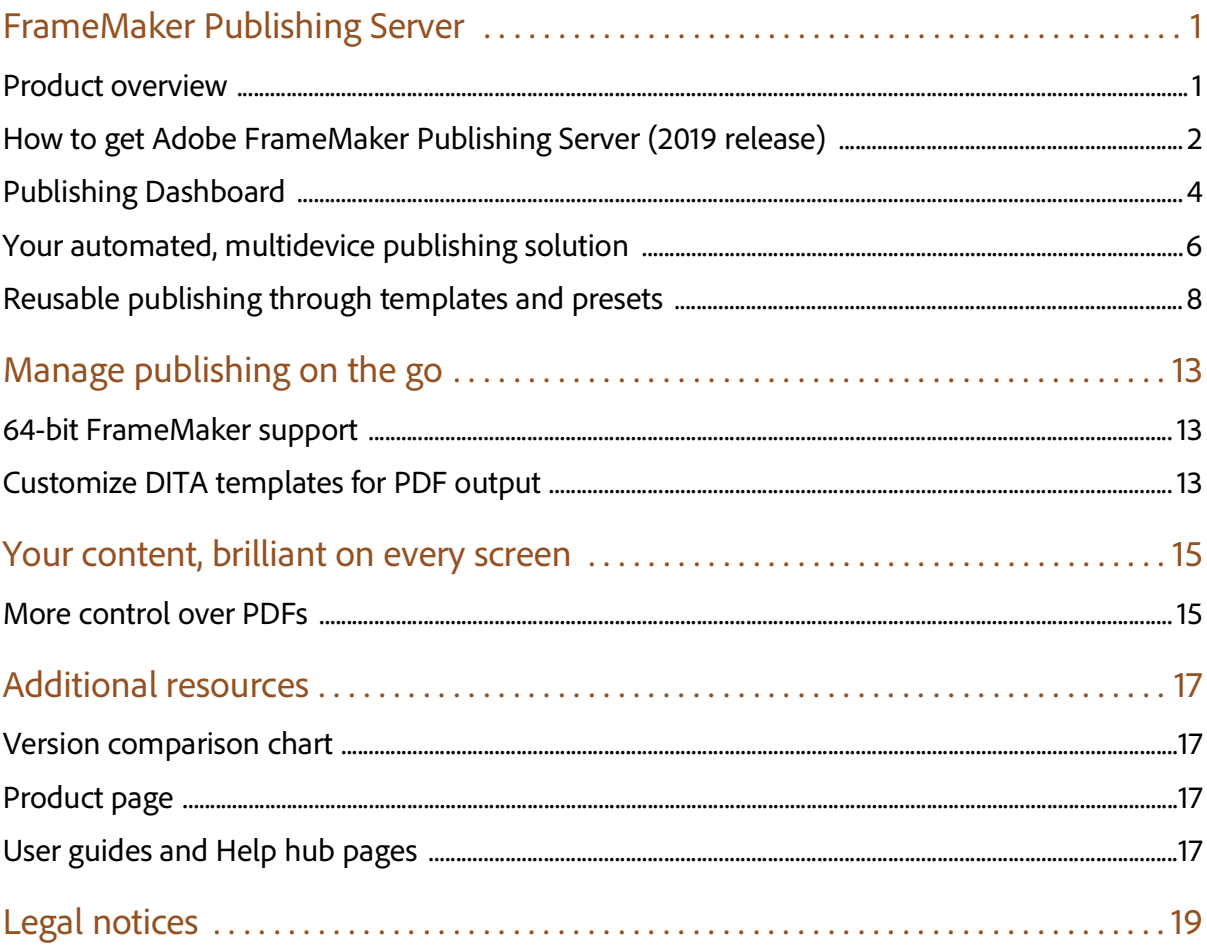

ii

## <span id="page-4-0"></span>**FrameMaker Publishing Server**

### <span id="page-4-1"></span>Product overview

FrameMaker Publishing Server (2019 release) keeps you on top of your publishing tasks, always. Experience significant boost in performance with support for the new 64-bit Fame-Maker. With a host of new and enhanced features in FrameMaker, publishing a large set of documents is faster than ever. Access FMPS from anywhere over the web to schedule publishing tasks. Work with your team and access FMPS at the same time and create templates and presets to be reused later on in developing publishing tasks.

FrameMaker Publishing Server comes with the following features:

#### Create templates

Save time by incorporating publishing configurations into templates.

Streamline publishing tools

The Dashboard keeps your publishing tools in one centralized location and at your fingertips.

#### View Dashboard notifications

Let the Dashboard notifications keep you informed on pending jobs as you turn your attention to other tasks.

#### Specify output settings from the Dashboard

Adjust settings directly from the Dashboard to customize your outputs.

#### Schedule publishing tasks

Publish content at off-peak times and on a regular schedule to ensure that published content is always current.

Create a consistent look across multiple outputs

Use templates to maintain a consistent brand image even when the source files and output types vary.

Save time by configuring publishing settings once

Configure your settings, and then reuse the same settings for future publications.

Publish from anywhere and at any time

Publish remotely from a server without having FrameMaker installed on your local machine. Web publishing allows you to publish content whenever you need to, even if you aren't in the office.

#### Publish from your Content Management System interface

Set up integration services to publish through FrameMaker directly from your CMS.

## <span id="page-5-0"></span>How to get Adobe FrameMaker Publishing Server (2019 release)

To try FrameMaker Publishing Server before buying, [download](https://www.adobe.com/products/framemakerpublishingserver/download-trial/try.html) a fully functional, 30-day complimentary trial version. Learn about the various ways to buy Adobe FrameMaker Publishing Server (2019 release) [here](https://adobe.com/products/framemakerpublishingserver/buying-guide.html).

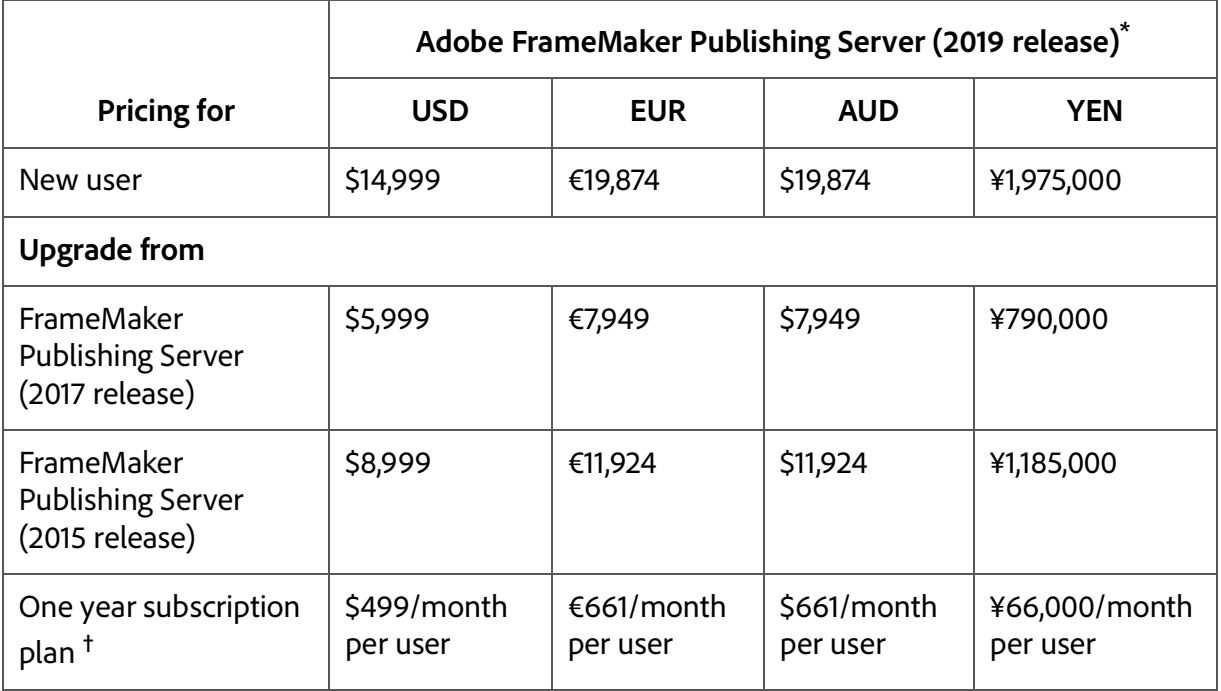

If you already have a license for an earlier version of FrameMaker Publishing Server, see the following table for special pricing.

Note: The table displays base prices. Actual price can vary depending on the country and currency of purchase, product language, and applicable local taxes.

**\*** Base pricing in international regions

**†** Cancellation fee for annual subscription plan is 50% of the remaining contract obligation, if cancelled after 14 days.

## <span id="page-7-0"></span>Publishing Dashboard

The publishing Dashboard centralizes publishing tasks and displays the information in a web-based environment — the status of publishing tasks, logs, and outputs can be found in one place.

#### Visually identify exactly what is happening on the server

Publishing task status is updated in real time and with color coding to identify publishing tasks that are running (orange), have failed (red), or have successfully executed (green) making it easy to know where any publishing task stands.

#### Set up the Dashboard the way you want to work

The Dashboard keeps your publishing tools in one place. Adjust the Dashboard settings to customize outputs for your specific needs.

#### Do more in less time by connecting from anywhere, anytime

Publish remotely using web-based access and review the active list to see what's been published and what hasn't. Keep content flowing by taking advantage of the fact that multiple users can access the publishing server simultaneously.

#### Schedule publishing tasks to run remotely on a defined schedule

Publish at off-peak times and on a regular schedule to ensure that published content is always current. Let Dashboard notifications keep you informed about pending jobs as you turn your attention to other publishing tasks.

Use the following procedures to display the output information.

#### Display last run information

- 1. Under **Last Run** click on a date and time link.
- 2. Review the **Log** information.

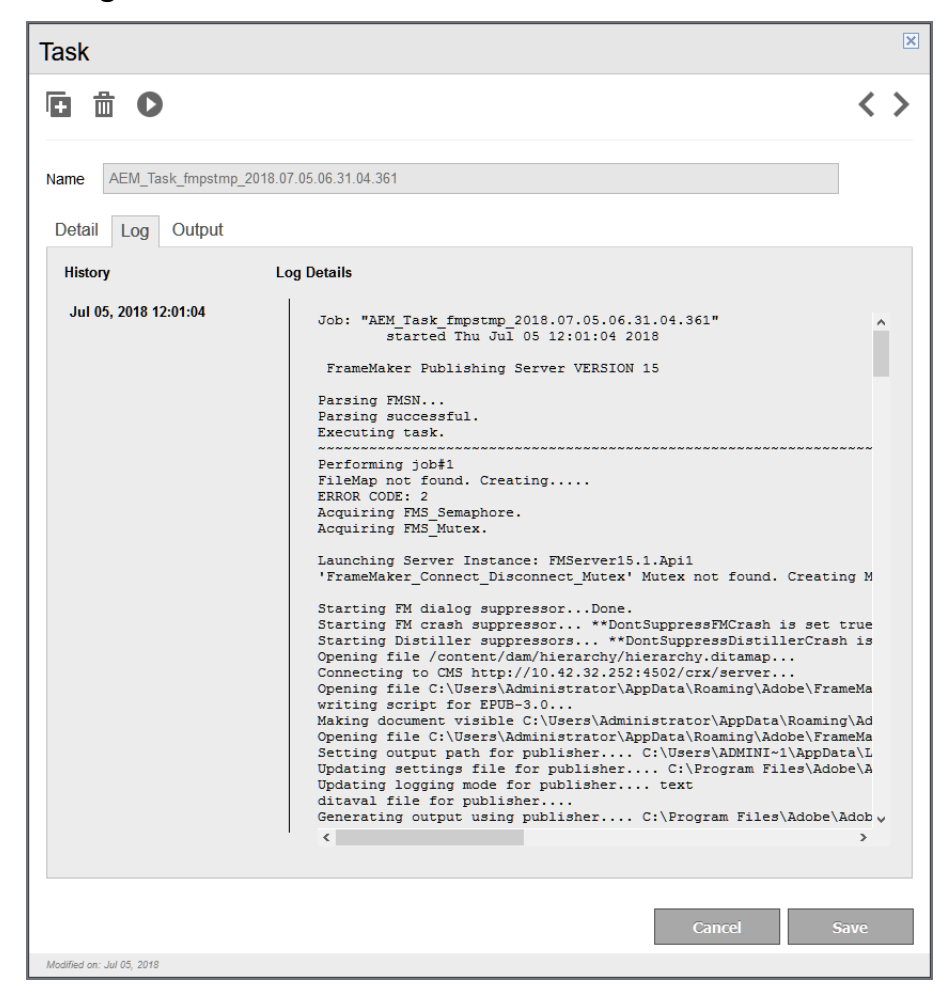

#### Display output information

- 1. Under **Last Run** click on a generated (successfully or without success) output.
- 2. Review the **Output** information.

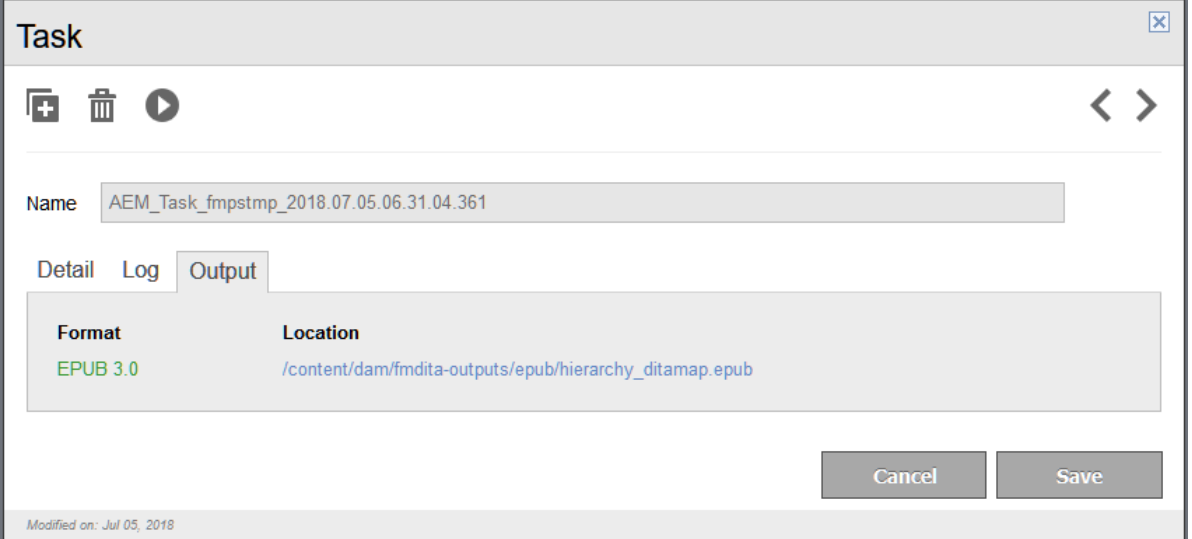

## <span id="page-9-0"></span>Your automated, multidevice publishing solution

FrameMaker Publishing Server services are accessible remotely, and do not require access to the desktop application, letting you publish content from any machine, anywhere, at any time. Publishing tasks can also be automated and run based on a schedule.

#### Multiple users can connect and publish from anywhere at any time

Publish content from any machine — even if FrameMaker isn't installed locally. Web publishing support lets multiple users connect from any location at any time in order to publish content remotely.

#### Automate the publishing process

Configure scheduling to automatically produce weekly or monthly output, or set up a single job in advance. Automate your timeline to prevent missed deadlines and set up the software to notify you after your work has been published.

#### Publish content stored in your CMS

Publish content from Microsoft SharePoint, EMC Documentum, or Adobe Experience Manager out of the box. Using Web APIs almost any CMS can be configured to work with FrameMaker Publishing Server.

Use the following procedure to create a publishing task.

#### Create a publishing task

1. Click **Add New Task**.

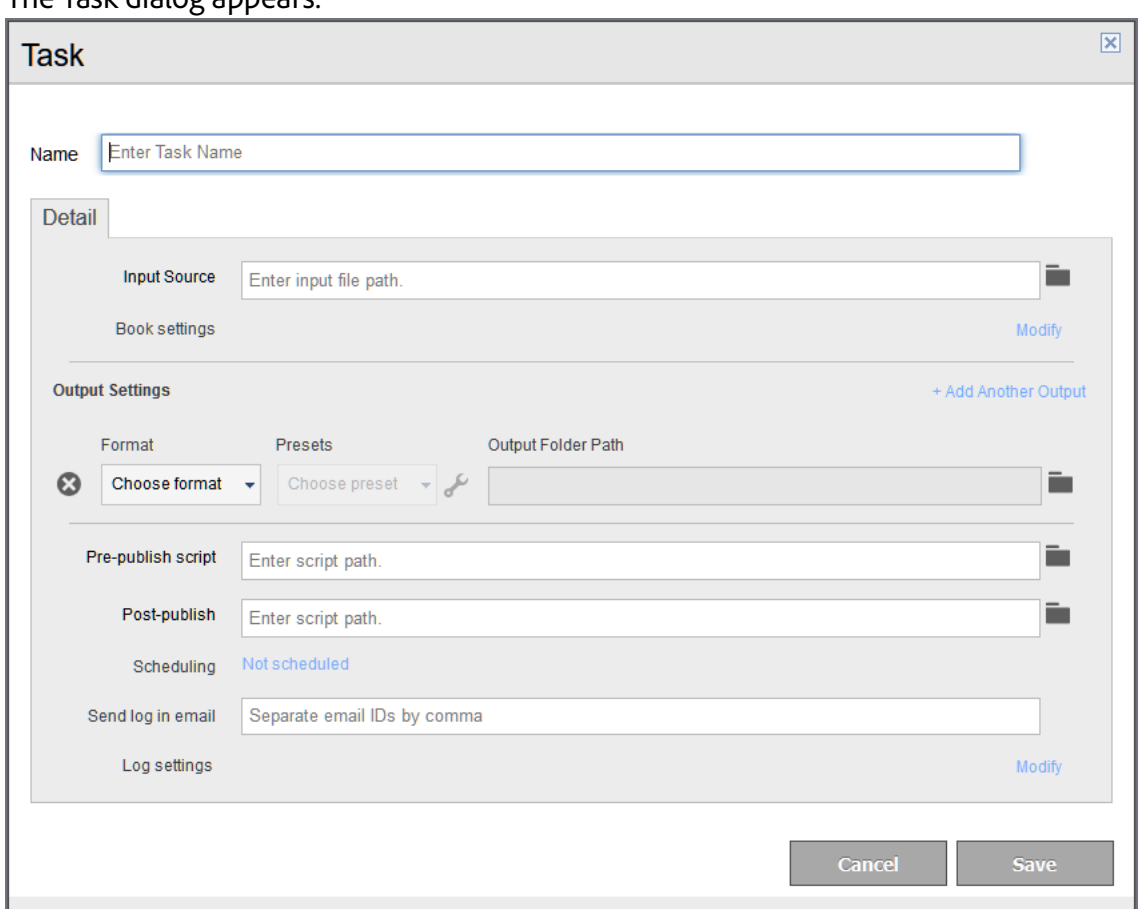

The Task dialog appears.

- 2. Enter a publishing task **Name**.
- 3. Select an **Input Source**.
- 4. If the input source is a book, configure book settings.

FrameMaker Publishing Server

#### 5. Configure **Output Settings**.

- 6. Specify any pre- or post-publish scripts.
- 7. Set up any required **Scheduling**.
- 8. Specify an email address to send a log to.
- 9. Configure any log file settings.
- 10. Click **Save**.

## <span id="page-11-0"></span>Reusable publishing through templates and presets

FrameMaker Publishing Server presets and templates are reusable settings files that can be applied across multiple output types, letting you set up your ideal output and use the same configuration for future publications.

#### Work with publishing presets

Create a publishing preset that can be used by multiple templates and multiple publishing tasks ensuring content is published exactly as needed, every time.

#### Increase productivity by configuring settings once

Save time by configuring output settings and reusing them for future publications.

Create a consistent look across multiple outputs

Create and use templates to maintain a consistent brand image even when source files and output types vary.

Out-of-the-box support for Microsoft SharePoint, EMC Documentum, and Adobe Experience Manager

Publish content from Microsoft SharePoint, EMC Documentum, or Adobe Experience Manager out of the box. Using Web APIs almost any CMS can be configured to work with FrameMaker Publishing Server.

Use the following procedures to get started with presets.

#### Create a PDF preset

1. Click the **Preset** tab.

#### 2. Click **Add New PDF Preset**.

The PDF Preset dialog appears.

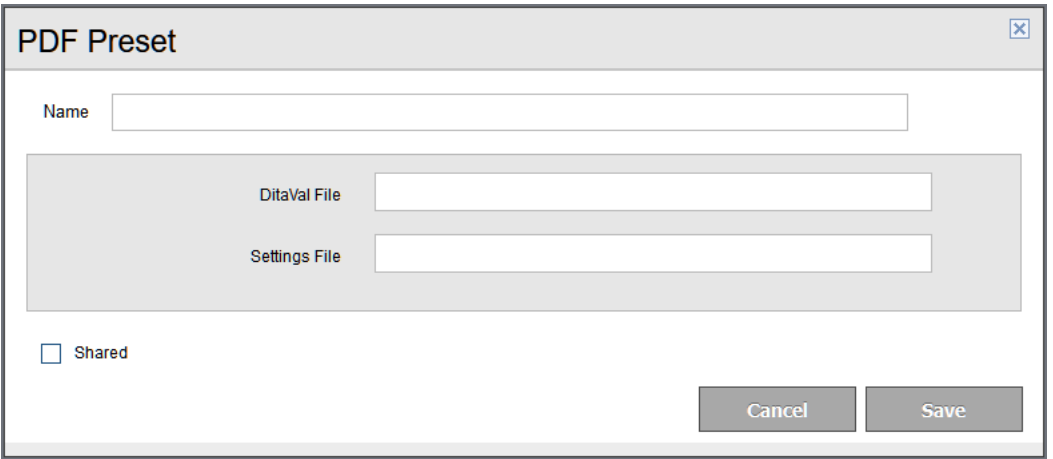

- 3. Configure options as needed.
- 4. Click **Save**.

#### Modify a preset

- 1. Click the **Preset** tab.
- 2. Click on an existing preset.
- 3. Modify the preset as needed.
- 4. Click **Save**.

#### Create a template

- 1. Click the **Template** tab.
- 2. Click **Add New Template**.

The Template dialog appears.

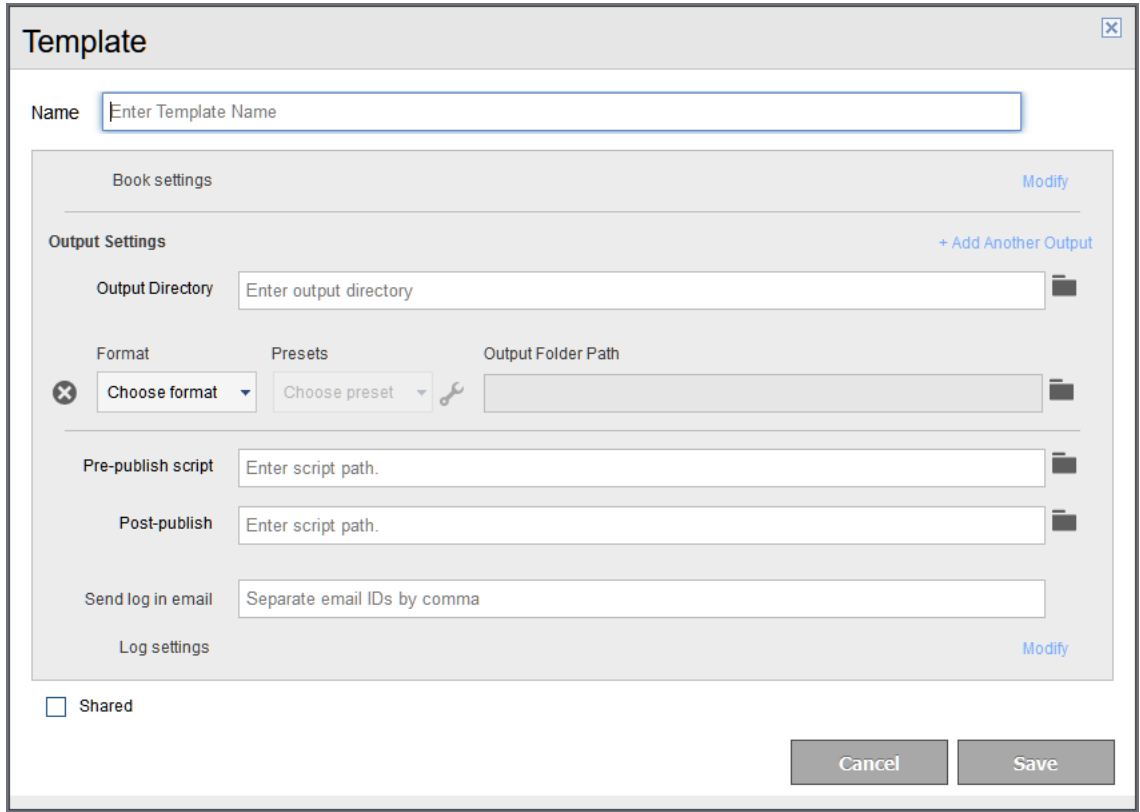

- 3. Enter a template **Name**.
- 4. Configure any book settings.
- 5. Configure **Output Settings**.
- 6. Specify any pre- or post-publish scripts.
- 7. Specify an email address to send a log to.
- 8. Configure any log file settings.
- 9. If required, select **Shared**.
- 10. Click **Save**.

#### Run a template

- 1. Click the **Template** tab.
- 2. Select an existing template.
- 3. Click the **Run** icon.
- 4. Select an input file.
- 5. Click **Run**.

#### Modify a template

- 1. Click the **Template** tab.
- 2. Click an existing preset.
- 3. Modify the preset as needed.

#### Create a publishing task based on a template

- 1. Click the **Template** tab.
- 2. Select a template.
- 3. Under **Add New Template** select **Create Task from Template**.
- 4. Select an input source.
- 5. Develop the publishing task by assigning any template overrides, if needed.
- 6. Click **Save**.

In the following sections we will see the new features that have been introduced in FrameMaker Publishing Server (2019 release).

FrameMaker Publishing Server

## <span id="page-16-0"></span>**Manage publishing on the go**

### <span id="page-16-1"></span>64-bit FrameMaker support

FrameMaker Publishing Server now comes with 64-bit FrameMaker (2019 release) support. You can install FrameMaker Publishing Server on a 64-bit system and leverage better memory management, faster file operations, and faster publishing capabilities.

With the limitation of memory allocation and usage in a 32-bit system, working with large documents was a big challenge. This challenge will no longer

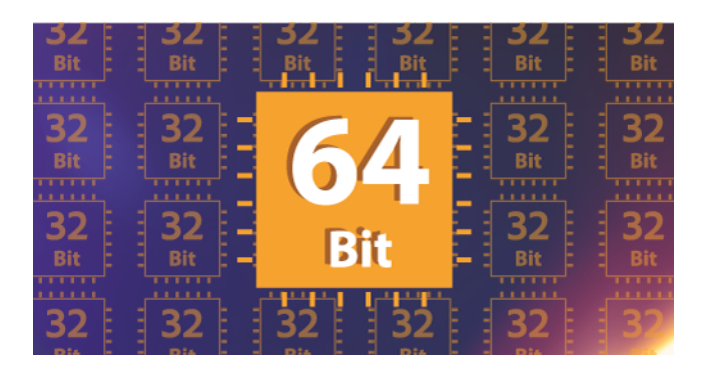

be an obstruction. Install FrameMaker Publishing Server on a 64-bit system and enjoy the faster than ever performance with you favorite authoring and publishing software.

### <span id="page-16-2"></span>Customize DITA templates for PDF output

Customizing the default PDF output has not been an easy task. Even advanced users of FrameMaker would find it challenging to generate PDF output as per their requirements. This is because the PDF engine uses configurations from multiple files to generate the PDF output.

Customizing PDF output in FrameMaker is now simple and faster. You can customize PDF output from a single place. In FrameMaker, the new PDF settings in the Publish Dialog gives you access to all templates from a single DITA Templates tab. Simply export the desired template,

make changes to it, and import it back to your PDF settings. FrameMaker stores all customizations in the settings file (.sts), which can be easily exported and used on any other system.

## <span id="page-18-0"></span>**Your content, brilliant on every screen**

### <span id="page-18-1"></span>More control over PDFs

The new PDF generation framework not only gives you the best looking PDF, but also gives you more control on how you want to publish it. The Publish pod now has PDF as one of the publishing formats. When you open the publish settings for PDF, you will find five main categories of configuring the PDF output.

The five categories of PDF publish settings are - General, Marks and Bleeds, Security, DITA Template, and DITA Options. The General settings allow you to configure the output preset, PDF standard, compatibility, viewing options, and more. The Marks and Bleed setting can be used to set the crop, bleed, registration marks, and bleed and slug settings. You can add more security to your PDF output by setting password to open the PDF file. The DITA Templates settings are used to configure the templates that you want to use to publish the document. Finally, if you want to save the PDF via Book route, then you can choose what to include or exclude from the published PDF in the DITA Options settings.

Once you have configured the publish settings for PDF output, the same settings can be used to generate multiple PDFs. Also, the settings are stored in a .sts file, which can be shared with other users to ensure you maintain a consistent looking PDFs across your organization.

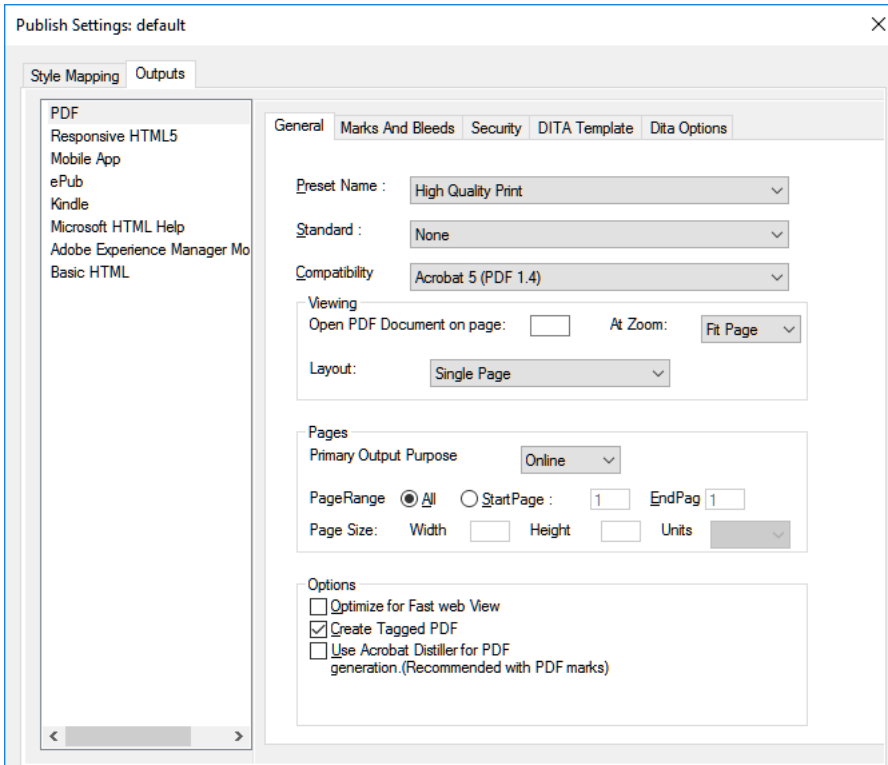

## <span id="page-20-0"></span>**Additional resources**

More information on the full Adobe Technical Communication Suite and the tools it provides can be found online.

### <span id="page-20-1"></span>Version comparison chart

Want to compare the latest version of Adobe FrameMaker Publishing Server with the earlier version(s), click [here](http://wwwimages.adobe.com/www.adobe.com/content/dam/acom/en/products/framemakerpublishingserver/framemakerpublishingserver_2015/pdf/FMPS_2015_VERSION_COMPARISION.pdf).

## <span id="page-20-2"></span>Product page

- [Adobe Technical Communications homepage](http://www.adobe.com/ca/products/technicalcommunicationsuite.html)
- [Adobe FrameMaker Publishing Server homepage](www.adobe.com/products/framemakerpublishingserver.html)
- [Adobe FrameMaker homepage](http://www.adobe.com/ca/products/framemaker.html)
- [Adobe RoboHelp homepage](http://www.adobe.com/ca/products/robohelp.html)

### <span id="page-20-3"></span>User guides and Help hub pages

- [Adobe FrameMaker Publishing Server \(2019 release\) User Guide](http://www.adobe.com/go/learn_fmps_ug_en)
- [Adobe FrameMaker Publishing Server Help Hub](https://helpx.adobe.com/framemaker.html)
- [Adobe FrameMaker \(2019 release\) User Guide](http://www.adobe.com/go/learn_fm_ug_en
)
- [Adobe FrameMaker Help Hub](https://helpx.adobe.com/framemaker.html)
- [Adobe RoboHelp \(2019 release\) User Guide](http://www.adobe.com/go/learn_rh_ug_en)

• [Adobe RoboHelp Help Hub](https://helpx.adobe.com/robohelp.html)

# <span id="page-22-0"></span>**Legal notices**

Follow this link: [Legal Notices](http://help.adobe.com/en_US/legalnotices/index.html)

Legal notices